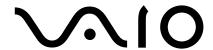

VAIO Digital Studio® Computer

# VGC-RA810G Series VGC-RA910G Series Quick Start

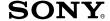

#### **Notice**

© 2004 Sony Electronics Inc. Reproduction in whole or in part without written permission is prohibited. All rights reserved. This manual and the software described herein, in whole or in part, may not be reproduced, translated, or reduced to any machine-readable form without prior written approval.

SONY ELECTRONICS INC. PROVIDES NO WARRANTY WITH REGARD TO THIS MANUAL, THE SOFTWARE, OR OTHER INFORMATION CONTAINED HEREIN AND HEREBY EXPRESSLY DISCLAIMS ANY IMPLIED WARRANTIES OF MERCHANTABILITY OR FITNESS FOR ANY PARTICULAR PURPOSE WITH REGARD TO THIS MANUAL, THE SOFTWARE, OR SUCH OTHER INFORMATION. IN NO EVENT SHALL SONY ELECTRONICS INC. BE LIABLE FOR ANY INCIDENTAL, CONSEQUENTIAL, OR SPECIAL DAMAGES, WHETHER BASED ON TORT, CONTRACT, OR OTHERWISE, ARISING OUT OF OR IN CONNECTION WITH THIS MANUAL, THE SOFTWARE, OR OTHER INFORMATION CONTAINED HEREIN OR THE USE THEREOF.

SONY CANNOT WARRANT THAT THE FUNCTIONS DESCRIBED IN THIS GUIDE WILL BE UNINTERRUPTED OR ERROR-FREE. SONY ALSO ASSUMES NO RESPONSIBILITY, AND SHALL NOT BE LIABLE FOR ANY DAMAGES TO, OR VIRUSES THAT MAY INFECT, YOUR COMPUTER EQUIPMENT, OR OTHER PROPERTY ON ACCOUNT OF YOUR ACCESS TO, USE OF, OR BROWSING IN ANY DESCRIBED WEB SITE, OR YOUR DOWNLOADING OF ANY MATERIALS, DATA, TEXT, IMAGES, VIDEO, OR AUDIO FROM ANY DESCRIBED WEB SITE. WEB SITE INFORMATION IS OBTAINED FROM VARIOUS SOURCES AND MAY BE INACCURATE. COPIES OF COPYRIGHTED INFORMATION MAY ONLY BE MADE FOR LEGALLY PERMISSIBLE PURPOSES.

Sony Electronics Inc. reserves the right to make any modification to this manual or the information contained herein at any time without notice. The software described herein is governed by the terms of a separate user license agreement.

This product contains software owned by Sony and licensed by third parties. Use of such software is subject to the terms and conditions of license agreements enclosed with this product. Some of the software may not be transported or used outside the United States. Software specifications are subject to change without notice and may not necessarily be identical to current retail versions.

Certain product(s) included with this computer may include features such as copy protection and content management technology. USE OF THE SOFTWARE PRODUCT(S) REQUIRES AGREEMENT TO APPLICABLE END USER AGREEMENTS AND FULL COMPLIANCE WITH APPLICABLE PRODUCT ACTIVATION PROCEDURES. Product activation procedures and privacy policies will be detailed during initial launch of the software product(s), or upon certain reinstallations of the software product(s), or reconfigurations of the computer, and may be completed by Internet or telephone (toll charges may apply).

Updates and additions to software may require an additional charge. Subscriptions to online service providers may require a fee and credit card information. Financial services may require prior arrangements with participating financial institutions.

**Important information for Canadian customers:** Your new VAIO computer includes certain software versions or upgrades, and Internet services or offers that are available to U.S. customers only.

Sony, VAIO, the VAIO logo, VAIO Digital Studio, VAIO Media, VAIO Media Music Server, VAIO Media Photo Server, VAIO Media Video Server, Click to DVD, CLIÉ, DVgate Plus, Giga Pocket, Handycam, MagicGate, Memory Stick, the Memory Stick logo, OpenMG, MICROMV, SonicStage, PictureGear, ImageStation, ATRAC3, and i.LINK are trademarks or registered trademarks of Sony.

Intel and Pentium are trademarks or registered trademarks of the Intel Corporation.

Microsoft, Windows, and the Windows logo are trademarks or registered trademarks of the Microsoft Corporation. PS/2 is a registered trademark of the IBM Corporation.

All other trademarks are trademarks or registered trademarks of their respective owners.

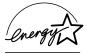

As an ENERGY STAR® Partner, Sony Corporation has determined that this product meets the ENERGY STAR® guidelines for energy efficiency.

The International ENERGY STAR® Office Equipment Program is an international program that promotes energy saving through the use of computers and other office equipment. The program backs the development and dissemination of products with functions that effectively reduce energy consumption. It is an open system in which business proprietors can participate voluntarily. The targeted products are office equipment such as computers, displays, printers, facsimiles and copiers. Their standards and logos are uniform among participating nations. ENERGY STAR is a U.S. registered trademark of the Environmental Protection Agency.

#### Owner's Record

The model number and serial number are located on the back panel of your Sony VAIO® computer. Record the model and serial number in the space provided here, and keep in a secure location. Refer to the model and serial numbers when you call your Sony Service Center.

| Model Number:  |  |
|----------------|--|
| Serial Number: |  |

## Safety Information and Caution

Your computer's installed optical drives may vary, depending on the system configuration you have purchased. See the online specifications sheet for details on your installed optical drives. For questions regarding your product or for the Sony Service Center nearest you, visit the Sony Online Support Web site at http://www.sony.com/pcsupport. To prevent fire or shock hazard, do not expose your desktop to rain or moisture. To avoid electrical shock, do not open the cabinet. Refer servicing to qualified personnel only. Never install modem or telephone wiring during a lightning storm. Never install telephone jacks in wet locations unless the jack is specifically designed for wet locations. Never touch uninsulated telephone wire or terminals unless the telephone line has been disconnected at the network interface. Use caution when installing or modifying telephone lines. Avoid using the modem during an electrical storm. Do not use the modem or a telephone to report a gas leak in the vicinity of the leak. The socket outlet shall be installed near the equipment and shall be easily accessible. To change the backup battery, please contact your nearest Sony Service /<u>!</u>\ Center. Caution—The use of optical instruments with this product will increase eye hazard. As the laser beam used in this product is harmful to the eyes, do not attempt to disassemble the drive cabinet. Refer servicing to qualified personnel only. Danger—Visible and invisible laser radiation when open. Avoid direct exposure to beam. For DVD±RW/DVD-ROM: Danger—Visible and invisible laser radiation when open. Avoid direct exposure to beam. For CD-RW: Danger—Invisible laser radiation when open. Avoid direct exposure to beam. Caution—For ADSL and V.90 modem models; to reduce the risk of fire, use

only No. 26 AWG or larger telecommunication line cord.

|   | Pour prévenir tout risque d'incendie ou d'électrocution, garder cet appareil à l'abri de la pluie et de l'humidité.                                                                                                    |  |  |
|---|----------------------------------------------------------------------------------------------------|--|--|
|   | Pour prévenir tout risque d'électrocution, ne pas ouvrir le châssis de cet appareil et ne confier son entretien qu'à une personne qualifiée.                                                                                                    |  |  |
|   | Ne jamais effectuer l'installation de fil modem ou téléphone durant un orage électrique.                                                                                                    |  |  |
|   | Ne jamais effectuer l'installation d'une prise téléphonique dans un endroit mouillé à moins que la prise soit conçue à cet effet.                                                                                                    |  |  |
|   | Ne jamais toucher un fil téléphonique à découvert ou un terminal à moins que la ligne téléphonique n'ait été débranché de l'interface réseau.                                                                                                    |  |  |
|   | Soyez très prudent lorsque vous installez ou modifiez les lignes téléphoniques.                                                                                                    |  |  |
|   | Évitez d'utiliser le modem durant un orage électrique.                                                                                                    |  |  |
|   | N'utilisez pas le modem ni le téléphone pour prévenir d'une fuite de gaz vous êtes près de la fuite.                                                                                                    |  |  |
|   | L'appareil doit être le plus près possible d'une prise murale pour en faciliter l'accès.                                                                                                    |  |  |
|   | Pour changer la pile de rechange, veuillez contacter votre centre de service Sony le plus près.                                                                                                    |  |  |
|   |                                                                                                    |  |  |
| 4 | Avertissement: L'utilisation d'instruments optiques avec ce produit augmente les risques pour les yeux. Puisque le faisceau laser utilisé dans ce produit est dommageable pour les yeux, ne tentez pas de désassembler le boîtier.  Adressez-vous à un agent de service qualifié. |  |  |
|   |                                                                                                    |  |  |
| 4 | Danger: Radiation laser visible et invisible si ouvert. Évitez l'exposition directe au faisceau.                                                                                                    |  |  |
|   |                                                                                                    |  |  |
| 4 | Pour les DVD±RW/DVD-ROM: Danger—Radiation laser visible et invisible si ouvert. Évitez l'exposition directe au faisceau.                                                                                                    |  |  |
|   |                                                                                                    |  |  |
|   | Pour les CD-RW: Danger—Radiation laser invisible si ouvert. Évitez<br>l'exposition directe au faisceau.                                                                                                    |  |  |
|   |                                                                                                    |  |  |
|   |                                                                                                    |  |  |
|   | Attention: Pour ADSL et V.90 modele modem; afin de réduire les risques d'incendie, n'utilisez qu'un cordon de communication NO. 26 AWG ou plus gros.                                                                                                    |  |  |

## Regulatory Information

If you have questions about this product, write to Sony Customer Information Service Center at 12451 Gateway Blvd., Ft. Myers, FL 33913, USA, or visit Sony Customer Service on the Sony Online Support Web site at http://www.sony.com/pcsupport.

| Declaration of Conformity                                                                                                    |                                                    |  |
|----------------------------------------------------------------------------------------------------|----------------------------------------------------|--|
| Trade Name:                                                                                                    | SONY                                               |  |
| Model No.:                                                                                                    | PCV-1152<br>PCV-1154                               |  |
| Responsible Party:                                                                                                    | Sony Electronics Inc.                              |  |
| Address:                                                                                                    | 16450 W. Bernardo Drive<br>San Diego, CA 92127 USA |  |
| Telephone:                                                                                                    | 858-942-2230                                       |  |
| This phone number is for FCC-related matters only.  This device complies with Part 15 of the FCC rules. Operation is subject to the following two conditions:  (1) This device may not cause harmful interference, and  (2) this device must accept any interference received, including interference that may cause undesired operations. |                                                    |  |

#### Model No.: PCVA-IMB5A (For models equipped with Giga Pocket features)

This device complies with Part 15 of the FCC rules. Operation is subject to the following two conditions:

- (1) This device may not cause harmful interference, and
- (2) this device must accept any interference received, including interference that may cause undesired operation.

This equipment has been tested and found to comply with the limits for a Class B digital device, pursuant to Part 15 of the FCC Rules. These limits are designed to provide reasonable protection against harmful interference in a residential installation. This equipment generates, uses, and can radiate radio frequency energy and, if not installed and used in accordance with the instructions, may cause harmful interference to radio communications. However, there is no guarantee that interference will not occur in a particular installation. If this equipment does cause harmful interference to radio or television reception, which can be determined by turning the equipment off and on, the user is encouraged to try to correct the interference by one or more of the following measures:

| is en      | couraged to try to correct the interference by one or more of the following measures:                     |
|------------|----------------------------------------------------------------------------------------------------|
|            | Reorient or relocate the receiving antenna.                                                               |
|            | Increase the separation between the equipment and the receiver.                                           |
|            | Connect the equipment into an outlet on a circuit different from that to which the receiver is connected. |
|            | Consult the dealer or an experienced radio/TV technician for help.                                        |
| <b>3</b> 7 |                                                                                                    |

You are cautioned that any changes or modifications not expressly approved in this manual could void your authority to operate this equipment.

Only peripherals (computer input/output devices, terminals, printers, etc.) that comply with FCC Class B limits may be attached to this computer product. Operation with noncompliant peripherals is likely to result in interference to radio and television reception.

All cables used to connect peripherals must be shielded and grounded. Operation with cables, connected to peripherals, that are not shielded and grounded, may result in interference to radio and television reception.

#### FCC Part 68

This equipment complies with Part 68 of the FCC rules and the requirements adopted by the ACTA. On the modem card is a label that contains, among other information, a product identifier in the format US:AAAEQ##TXXXX. If requested, this number must be provided to the telephone company.

This modem uses the USOC RJ-11 telephone jack.

A telephone plug and jack used to connect this equipment to the premises wiring and telephone network must comply with the applicable FCC Part 68 rules and requirements adopted by the ACTA. The REN is used to determine the quantity of devices which may be connected to the telephone line.

Excessive RENs on the telephone line may result in the devices not ringing in response to an incoming call. In most, but not all areas, the sum of the RENs should not exceed five (5.0). To be certain of the number of devices that may be connected to the line, as determined by the total RENs, contact the telephone company. For products approved after July 23, 2001, the REN for this product is part of the product identifier that has the format

US:AAÁEQ##TXXXX. The digits represented by ## are the REN without a decimal point (e.g. 03 is a REN of 0.3). For earlier products, the REN is separately shown on the label.

If this equipment causes harm to the telephone network, the telephone company will notify you in advance that temporary discontinuance of service may be required. But if advance notice is not practical, the telephone company will notify the customer as soon as possible. Also, you will be advised of your right to file a complaint with the FCC if you believe it is necessary.

The telephone company may make changes in its facilities, equipment, operations or procedures that could affect the operations of the equipment. If this happens, the telephone company will provide advance notice in order for you to make the necessary modifications in order to maintain uninterrupted service.

If trouble is experienced with this equipment, for repair or warranty information, please contact the Sony Customer Information Service Center at 1-888-4-SONY-PC (1-888-476-6972), or write to the Sony Customer Information Center, 12451 Gateway Blvd., Fort Myers, FL 33913, USA, or find Sony Customer Service on the Web at http://www.sony.com/pcsupport. If this equipment is causing harm to the telephone network, the telephone company may request that you disconnect the equipment from the network until the problem is resolved.

Repair of this equipment should be made only by a Sony Service Center or Sony authorized agent. For the Sony Service Center nearest you, call 1-888-4-SONY-PC (1-888-476-6972), or visit the Sony Online Support Web site at http://www.sony.com/pcsupport.

Connection to Party Line Service is subject to state tariffs. Contact the state public utility commission, public service commission, or corporation commission for information.

If your home has specially wired alarm equipment connected to the telephone line, ensure the installation of this equipment does not disable your alarm equipment. If you have questions about what will disable alarm equipment, consult your telephone company or a qualified installer.

Please use a surge arrestor against electrical surges.

# Telephone Consumer Protection Act of 1991 (United States)

The Telephone Consumer Protection Act of 1991 makes it unlawful for any person to use a computer or other electronic device, including FAX machines, to send any message unless such message clearly contains, in a margin at the top or bottom of each transmitted page or on the first page of the transmission, the date and time it is sent and an identification of the business, other entity, or individual sending the message, and the telephone number of the sending machine or such business, other entity, or individual. (The telephone number provided may not be a 900 number or any other number for which charges exceed local or long distance transmission charges.)

In order to program this information into your facsimile machine, see your fax software documentation.

# Telephone Consumer Guidelines (Canada)

Please refer to your telephone directory under 'Privacy Issues' and/or 'Terms of Service.' For more detailed information, please contact:

CRTC

Terrasses de la Chaudiére Tour centrale 1 promenade du Portage 5 étage Hull PQ K1A 0N2.

This Class B digital apparatus complies with Canadian ICES-003.

Cet appareil numérique de la classe B est conforme à la norme NMB-003 du Canada.

Model No.: PCVA-IMB5A (For models equipped with Giga Pocket features)

Supplementary Television Broadcasting Receiving Apparatus - Appareils supplémentaires de réception de télévision. Canada.

#### Disposal of Lithium Battery

You can return your unwanted lithium batteries to your nearest Sony Service Center or Factory Service Center.

In some areas the disposal of lithium batteries in household or business trash may be prohibited.

For the Sony Service Center nearest you, call 1-888-476-6972 in the United States or 1-800-961-7669 in Canada.

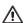

Do not handle damaged or leaking lithium batteries. In some areas, the disposal of lithium batteries in household or business trash may be prohibited.

Danger of explosion if battery is incorrectly replaced. Replace only with the same or equivalent type recommended by the manufacturer. Discard used batteries according to the manufacturer's instructions.

The battery pack used in this device may present a fire or chemical burn hazard if mistreated. Do not disassemble, heat above 212° F (100° C), or incinerate. Dispose of used battery promptly. Keep away from children.

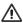

Ne pas manipuler les batteries au lithium qui fuient ou sont endommagées.

Une batterie non conforme présente un danger d'explosion. La remplacer seulement par une batterie identique ou de type équivalent recommandé par le fabricant. Évacuer les batteries usées selon les directives du fabricant.

La manutention incorrecte du module de batterie de cet appareil présente un risque d'incendie ou de brûlures chimiques. Ne pas démonter, incinérer ou exposer à une température de plus de 100°C. Évacuer promptement la batterie usée. Garder hors de portée des enfants.

## Industry Canada Notice

This equipment meets the applicable Industry Canada technical specifications.

The Ringer Equivalence Number (REN) is an indication of the maximum number of devices allowed to be connected to a telephone interface. The termination on an interface may consist of any combination of devices subject only to the requirement that the sum of the RENs of all the devices does not exceed 5.

#### Avis de L'Industrie Canada

Le presént matériel est conforme aux spécifications techniques applicables d'Industrie Canada.

L'indice d'équivalence de la sonnerie (IES) sert à indiquer le nombre maximal de terminaux qui peuvent être raccordés à une interface téléphonique. La terminaison d'une interface peut consister en une combinaison quelconque de dispositifs, à la seule condition que la somme d'indices d'équivalence de la sonnerie de tous les dispositifs n'excède pas 5.

#### Macrovision License

This product incorporates copyright protection technology that is protected by U.S. patents and other intellectual property rights. Use of this copyright protection technology must be authorized by Macrovision, and is intended for home and other limited viewing uses only unless otherwise authorized by Macrovision. Reverse engineering or disassembly is prohibited.

#### Licence Macrovision

Ce produit intègre une technologie de protection de la loi sur le droits de propriéte intellectuelle couverts par la législation américaine. L'utilisation de cette technologie doit être autorisée par Macrovision. Elle est uniquement destinée à un usage privé et à d'autres fins de visualisation limitée, sauf autorisation contraire de la part de Macrovision. Tout désossage ou désassemblage est formellement interdit.

# **Contents**

| Getting Started                              | 13 |
|----------------------------------------------|----|
| Unpacking Your Computer                      |    |
| Locating Controls And Ports                  | 17 |
| About the Front Panel                        | 18 |
| About the Back Panel                         | 22 |
| About the Sub-woofer                         | 25 |
| About the Keyboard                           |    |
| About the Remote Control                     | 29 |
| Setting Up Your Computer                     | 33 |
| Connecting a Display (Monitor)               |    |
| Connecting the Speakers                      |    |
| Connecting 5.1 (6-Channel) Speaker Systems   |    |
| Configuring Software for Your Speaker System |    |
| Connecting the Keyboard and Mouse            |    |
| Connecting the Telephone and Modem Cables    |    |
| Connecting the Power Cords                   | 44 |
| Turning On Your Computer                     | 45 |
| Registering Your Computer                    |    |
| Turning Off Your Computer                    |    |

| Setting Up Microsoft Windows XP                |    |
|------------------------------------------------|----|
| Media Center Edition                           | 47 |
| Microsoft Windows XP Media Center Edition      | 48 |
| Before You Begin Using Media Center            | 49 |
| Setting Up TV Connections                      | 50 |
| Connecting the Remote Sensor and Remote Sensor |    |
| Control                                        | 56 |
| Setting Up Additional Equipment                | 59 |
| Using Media Center                             | 61 |
| About the Media Center Start menu              | 62 |
| Exploring Media Center                         | 64 |
| Starting the Media Center Setup Wizard         | 66 |
| Troubleshooting                                | 73 |
| Support Options                                | 75 |
| Immediate Help and Support                     | 75 |
| Resources for Additional Help and Support      | 76 |

# Getting Started

Congratulations on your purchase of the Sony VAIO® computer! Your new, high-performance, multimedia computer combines state-of-the-art computer functionality with the latest audio, video and information technology features.

# **Unpacking Your Computer**

Your computer may not be supplied with all of the accessories shown, depending on the computer configuration purchased. For details on the accessories supplied with your computer, see the online specifications sheet.

Your VAIO® computer is not supplied with System or Application Recovery CDs. Use the VAIO Recovery Wizard utility to recover your computer's operating system and preinstalled software.

## Computer and supplied accessories

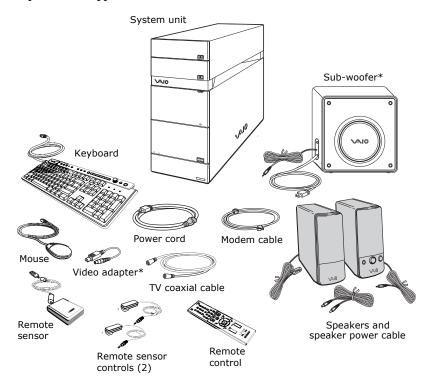

<sup>\*</sup>This accessory is available with certain computer models. See your computer's specifications sheet for details about supplied accessories.

#### Manuals

□ *VAIO*® *Digital Studio Computer Quick Start* — Provides basic information on setting up and registering your computer. The Quick Start also provides resources for technical support, safety guidelines and owner information.

#### Online Documentation

□ *VAIO*® *Computer User Guide* — Contains features and specifications of your computer. It also includes information on the Microsoft® Windows® XP Media Center Edition operating system, the software programs included with your system, and solving common problems.

To access the online User Guide:

- 1 Click **Start** in the Windows taskbar, then click **Help and Support**.
- 2 From the VAIO Help and Support Center menu, click VAIO User Guide.
- ☐ Specifications This online specifications sheet describes the hardware and software configuration of your VAIO computer. Go to the Sony Online Support Web site at http://www.sony.com/pcsupport to view the specifications sheet.
- □ *VAIO Software* Provides specific information on certain preinstalled software on your computer.

To access this online software information:

- 1 Click **Start** in the Windows® taskbar.
- 2 Click Welcome to VAIO life.

# Hard Disk Drive Recovery

Your computer is equipped with the VAIO Recovery Wizard utility program that recovers your computer's operating system and preinstalled software. For more information about hard disk drive recovery:

- 1 Click Start in the Windows® taskbar, then click Help and Support.
- 2 From the VAIO Help And Support Center, click VAIO Recovery Options.
- You can create a VAIO Recovery Media Kit using CD-R, single layer DVD+R, or single layer DVD-R media on VAIO computers equipped with the appropriate optical drive (a CD-RW, DVD-RW, or DVD±RW drive).
  - DVD+RW, DVD-RW, double layer DVD+R, and double layer DVD-R media (when it becomes available) cannot be used to create a VAIO Recovery Media Kit.

#### Other

A software library, containing the Microsoft® software and Sony® end-user license agreements.

# Locating Controls And Ports

This section is intended to familiarize you with the controls, ports and jacks on your computer and supplied accessories. Your computer may not be equipped with all of these hardware features or accessories. The location of the controls, ports, and jacks may vary from the illustrations shown in this section. To view the specific connection capabilities for your system, see the online specifications sheet.

# About the Front Panel

The front panel of your VAIO® Computer enables access to drives, media slots, ports and jacks that enable you to connect compatible peripheral devices. Your computer may not be equipped with all of these hardware features or accessories. The location of the controls, ports, and jacks may vary from the illustrations shown in this section.

## Front panel

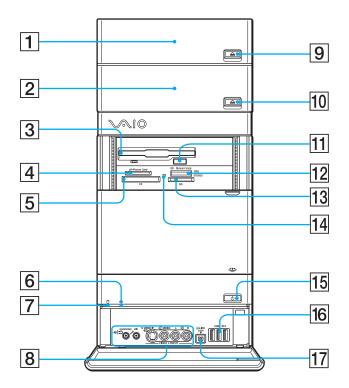

# 1 Optical drive 1

See the online *Specifications* sheet for optical drive information.

# 2 Optical drive 2

See the online *Specifications* sheet for optical drive information.

## 3 Floppy disk drive

Reads and writes data from and to a 3.5-inch floppy disk.

### 4 xD-Picture Card<sup>TM</sup> media slot

Reads and writes data from and to xD-Picture Card media.

## 5 CompactFlash® and Microdrive™ media slot

Reads and writes data from and to CompactFlash and Microdrive media.

## 6 Optical drive access indicator

Light is amber while reading and writing data from and to the optical drives.

#### 7 Hard disk drive access indicator

Light is amber while reading and writing data from and to the hard disk.

#### 8 Headphones/Line In jack

Connection for the supplied speakers, optional headphones, or audio device.

## Microphone jack

Connection for a microphone (optional).

#### S-video In jack

Connection for an S-video cable (optional).

#### Composite video In jack

Connection for a video cable (optional).

#### Composite audio L In jack

Connection for an audio cable (optional).

#### Composite audio R In jack

Connection for an audio cable (optional).

# 9 Optical drive 1 eject button

Ejects a disc from Optical drive 1.

# 10 Optical drive 2 eject button

Ejects a disc from Optical drive 2.

# 11 Floppy disk eject button

Ejects a floppy disk from the floppy disk drive.

#### 12 Memory Stick® media slot

Reads and writes data from and to Memory Stick®, Memory Stick Pro<sup>TM</sup>, and Memory Stick Duo<sup>TM</sup> media.

# 13 Secure Digital (SD)/MultiMediaCard<sup>TM</sup> (MMC) slot

Reads and writes data from and to a Secure Digital (SD) or MultiMediaCard<sup>TM</sup> (MMC).

## 14 Media access indicator\*

Light is amber when reading or writing data

## 15 Power button and power indicator

Press the button to turn the computer on and off. The power indicator light is green when the computer is on and is amber when the computer is in Stand by mode. The power indicator is off when the computer is turned off.

## 16 Universal Serial Bus (USB 2.0) ports (3)

Connections for compatible high/full/low-speed USB devices.

## 17 i.LINK (4-pin) S400 port (IEEE 1394)

Connection for a compatible digital device.

i.LINK is a trademark of Sony used only to designate that a product contains an IEEE 1394 connection. The i.LINK connection may vary, depending on the software programs, operating system, and compatible i.LINK devices. All products with an i.LINK connection may not communicate with each other.

Refer to the documentation that came with your compatible i.LINK device for information on operating conditions and proper connection. Before connecting compatible i.LINK devices to your system, such as an optical or hard disk drive, confirm their operating system compatibility and required operating conditions.

<sup>\*</sup> The media access indicator lights when reading or writing data with the Secure Digital (SD), Memory Stick<sup>®</sup>, xD-Picture Card<sup>TM</sup>, or CompactFlash<sup>®</sup>/Microdrive<sup>TM</sup> slots.

# To open and close the optical disc drive doors

Your computer is equipped with one or more optical disc drives that have a drive eject button located on the drive door.

- After pressing the eject button, wait for the drive to stop reading the CD. It may take a few moments for the drive tray to eject.
- ☐ Gently push the drive tray in, when closing the optical drive door. Do not force the door or handle roughly.
- ☐ After closing the drive door, wait a few moments for the drive to begin reading the CD.

# To open the upper and lower front panel covers

The front of your computer is equipped with panels that cover drives, media card slots, jacks and ports. Do not force the panel covers or handle roughly.

### Opening the front panel covers

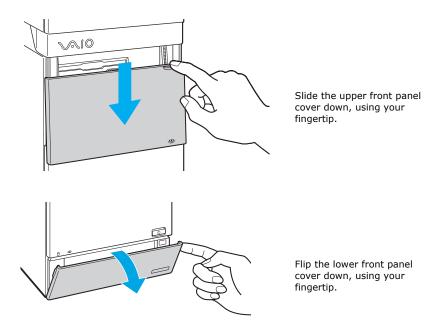

# About the Back Panel

The back panel of your computer contains the ports for supplied and optional accessories. The icons on the back panel locate and identify the ports on your computer. The location of certain ports and jacks may vary from the illustration, based on the computer model purchased.

## Back panel

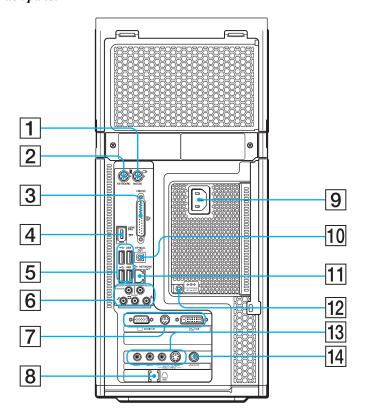

- 1 Mouse port
  - Connection for a PS/2® mouse.
- 2 Keyboard port

Connection for a PS/2 keyboard.

# 3 Printer port

Connection for a parallel device, such as a printer or scanner.

## 4 i.LINK 6-pin S400 port (IEEE 1394)

Connection and power for a compatible digital device, such as a Sony Digital Handycam® camcorder.

# 5 Universal Serial Bus (USB 2.0) ports (4)

Connections for compatible high/full/low-speed USB devices.

## 6 Microphone jack 🥕

Connection for a microphone (optional).

#### Front/Headphones jack o

Connection for the supplied speakers (2-channel), front speakers (5.1 speaker system\*), or optional headphones.

## Line In jack →

Connection for an audio device.

#### Woofer/Center jack

Connection for a Sub-woofer<sup>†</sup> or control module (5.1 speaker system\*)

## Rear jack

Connection for a rear speakers (5.1 speaker system\*)

### 7 Monitor port

Connection for standard (VGA) monitor.

## TV Out (S-video/video) jack

Connection for an S-video cable.

# **DVI** monitor port

Connection for a DVI monitor.

# 8 Modem line jack<sup>‡</sup>

Connection for the modem (supplied) cable to the wall jack.

# 9 AC Input port

Connection for the supplied power cord.

# 10 S/PDIF Optical Out port

Connection for a digital audio or optical device.

# 11 Ethernet port

Connection for a 10BASE-T/100BASE-TX/1000BASE-T\*\* Ethernet. (The port marked with 5th (Network) is for LAN connections only.)

# 12 Speaker DC Out jack

Connection for the speaker power cable (supplied 2-channel speakers).

### VAIO Digital Studio Computer Quick Start

## 13 Composite audio R In jack

Connection for an audio cable (optional).

## Composite audio L In jack

Connection for an audio cable (optional).

#### Composite video In jack

Connection for a video cable (optional).

#### S-video In jack

Connection for an S-video cable (optional)

### 14 VHF/UHF port

Connection for a TV coaxial cable (supplied).

- \* Certain VAIO computers that are configured to order (CTO) may supply 5.1 speakers as part of the accessory package. See your computer's specifications sheet for details on supplied accessories.
- † A sub-woofer is available with certain VAIO computer models. See your computer's specification sheet for details about supplied accessories.
- ‡ An optional "1-to-2" jack adapter device (splitter) is required to connect both a telephone and modem line to your computer.
- \*\*1000BASE-T Ethernet capability is available on certain computer models. See your computer's specifications sheet for details on its hardware configuration.

# About the Sub-woofer

Certain VAIO® computers are supplied with a sub-woofer unit to enhance your system's sound capability. See your computer's online specifications sheet for information about supplied accessories. Go to the Sony Online Support Web site at <a href="http://www.sony.com/pcsupport">http://www.sony.com/pcsupport</a>. The sub-woofer is compatible with the speakers supplied with your VAIO computer. See the section, "Connecting the Speakers" on page 33, for more information.

#### Sub-woofer unit

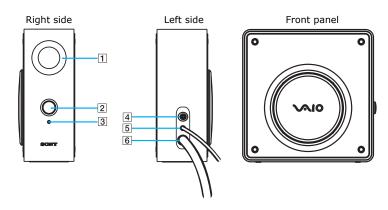

#### 1 Port

The port extends the low frequency response to extend the volume output of the sub-woofer unit.

#### 2 Power knob/volume control

Rotate the knob clockwise to turn on the sub-woofer unit and control the volume. Rotate the knob counter-clockwise to turn off the unit.

## 3 Power indicator

Light is green while the power is on.

# 4 Speaker jack

Connection for the speaker cable.

## 5 Sub-woofer unit cable

Connects the sub-woofer unit to the computer's Headphones jack.

# 6 AC power cord

Connects the sub-woofer unit to a grounded AC wall outlet or power strip.

# About the Keyboard

This section describes the special and standard functions available for your keyboard. The VAIO® keyboard supplied with your computer has a standard key arrangement with additional keys and controls that support Microsoft® Windows® XP Media Center Edition features.

## VAIO keyboard

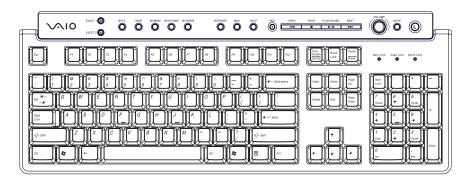

| BUTTON      | DESCRIPTION                                        |
|-------------|----------------------------------------------------|
| EJECT 1     | Opens the optical drive 1 tray.                    |
| EJECT 2     | Opens the optical drive 2 tray.                    |
| MY TV       | Opens the My TV window of Windows® Media Center.   |
| GUIDE       | Opens the <b>TV program guide</b> of Media Center. |
| MY MUSIC    | Opens the <b>My Music</b> window of Media Center.  |
| MY PICTURES | Opens the My Pictures window of Media Center.      |
| MY VIDEOS   | Opens the <b>My Videos</b> window of Media Center. |
| INTERNET    | Starts the Internet browser.                       |

| BUTTON      | DESCRIPTION                                                                                                    |
|-------------|----------------------------------------------------------------------------------------------------|
| MAIL        | Starts the e-mail software program.                                                                                                    |
| HELP        | Starts the <b>Media Center Help</b> , if Media Center software is running. (If Media Center software is not running, the Help and Support Center is started.)           |
| REC         | Records TV programs.                                                                                                    |
| PREV        | Press once to return to the beginning of the DVD chapter, video track, or audio track.  Press twice to return to the previous DVD chapter, video track, or audio track. |
| STOP        | Stops media recording or playback.                                                                                                    |
| PLAY/PAUSE  | Pauses the movie, video, slide show, or audio track. Press again to resume playback.                                                                                    |
| NEXT        | Advances to the next DVD chapter, video track, or audio track.                                                                                                    |
| VOLUME knob | Increases (+) and decreases (-) the volume as you turn the knob.                                                                                                    |
| MUTE        | Turns the sound off. Press again to restore sound.                                                                                                    |
| STANDBY     | Places the computer in Stand by mode to reduce power consumption. Press any key briefly to resume normal operation.                                                     |

| KEY                   | DESCRIPTION                                                                                                    |
|-----------------------|----------------------------------------------------------------------------------------------------|
| Function              | The 12 function keys along the top of the keyboard are used to perform certain tasks. The task associated with each function key may vary between software programs.                                                                      |
| Numeric keypad        | Use the numeric keypad area to type numbers or to perform basic math calculations. Press the Num Lock key to activate the numeric keypad. (The Num Lock indicator lights.) Press the Num Lock key again to deactivate the numeric keypad. |
| Directional<br>Arrows | The Up, Down, Left, and Right arrow keys move the pointer or the screen. The action varies with the software program in use.                                                                                                    |
| Applications          | The Applications key displays a shortcut menu in certain software programs. Pressing this key is equivalent to clicking the right mouse button.                                                                                           |
| Windows               | The key with the Microsoft® Windows® logo, displays the Start menu. Pressing this key is equivalent to clicking Start on the taskbar.                                                                                                    |
| INDICATORS            | FUNCTION                                                                                                    |
| Num Lock              | The Num Lock indicator lights when the numeric keypad is activated. When the indicator is off, the directional arrow and correction keys on the numeric keypad area are active.                                                           |
| Caps Lock             | The Caps Lock indicator lights to advise you that the keyboard is set to type letters in uppercase. When the indicator is off, the letters appear in lower case as you type.                                                              |
| Scroll Lock           | The Scroll Lock indicator lights to advise you that your screen's scrolling pattern has changed. When the indicator is off, the screen scrolls normally. This function is not available with all software programs.                       |

# About the Remote Control

The Media Center remote control is supplied with VAIO Digital Studio® computers that are equipped with Microsoft® Windows® XP Media Center Edition features. Go to http://www.sony.com/pcsupport to view the specifications for your computer's hardware configuration. The remote control can start and stop video recording and playback, select channels, and set viewing preferences. This section describes the basic functions of your remote control.

#### Remote Control

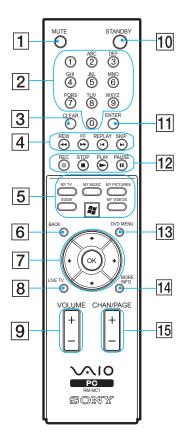

### 1 MUTE button

Press to turn off the sound. Press again to restore the sound.

#### 2 Channel number buttons (0-9)

Press to select specific channels or enter text.

(Press **Enter** or **OK** to activate the channel selection.)

#### 3 CLEAR button

Use to backspace and delete entered text.

#### 4 REW button

Press to move media backward at two speeds.

#### FF button

Press to fast-forward media at three speeds.

#### REPLAY button

Press to move media backward, for example, one audio track, one DVD chapter, and seven seconds of TV or video.

#### SKIP button

Press to move media forward, for example, one audio track, one DVD chapter, and 30 seconds of recorded TV or video.

#### 5 MY TV button

Press to change from the on-screen image to the TV.

#### MY MUSIC button

Press to view and listen to your music playlists.

### **MY PICTURES button**

Press to view pictures or a slide show.

#### **GUIDE** button

Press to view the TV program guide for your area.

#### START # button

Press to open the Media Center Start menu.

#### MY VIDEOS button

Press to view videos from your video collection.

#### 6 BACK button

Press to return to the previous window

#### 7 Directional arrow buttons

Press the Up, Down, Left, and Right arrow buttons to move the pointer on the screen

#### OK button

Press **OK** to select the desired action or window option. If watching full-screen TV press **OK** to return to the previous channel. Press **OK** again to switch between channels

#### 8 LIVE TV button

Press to view TV in full-screen mode.

### 9 VOLUME button

Press to increase (+) or decrease (-) the volume.

#### 10 STANDBY button

Press to place the computer in Stand by mode to reduce power consumption.

#### 11 ENTER button

Press to activate feature or action, such as channel selection or return to previous channel. (This button's actions are similar to using the OK button.)

## 12 REC button

Press to begin recording.

### STOP button

Press to stop media playback or TV recording session.

#### **PLAY button**

Press to begin media playback.

#### PAUSE button

Press to pause media playback. Press again to resume playback.

#### 13 DVD MENU button

Press to open the main menu on a DVD.

#### 14 MORE INFO button

Press to view any available information about the selected media.

#### 15 CHAN/PAGE button

Press to change, page up and down channels automatically (no number input required).

# Setting up the remote control

Insert two AA batteries (supplied) into the remote control as shown.

# Inserting batteries into the remote control

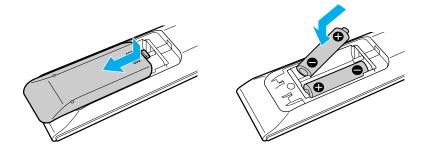

If your remote control does not operate properly, you may need to replace the batteries. When your remote control is not being used for extended periods of time, remove the batteries to avoid possible damage from battery leakage.

# Setting Up Your Computer

Your computer may not be equipped with all of the hardware features described in the section. The location of the controls, ports, and jacks may vary from the illustrations shown. See the online specifications sheet for your system's specific hardware configuration.

# Connecting a Display (Monitor)

- 1 Plug the display's cable into the monitor port.
- 2 If necessary, plug the display's cable into the rear of the display.

## To connect a display

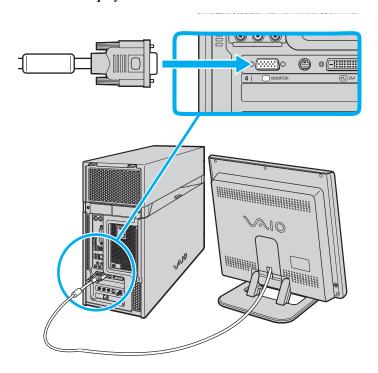

To connect a DVI display

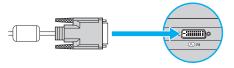

Install your equipment so that you can easily reach the power outlet in the event of an emergency.

# Connecting the Speakers

Your VAIO® computer is supplied with 2-channel speakers. Certain models are supplied with a sub-woofer unit or 5.1 speaker systems\*. For information about supplied accessories, go to the Sony Online Support Web site at http://www.sony.com/pcsupport to view your computer's specifications sheet.

# To connect the 2-channel speakers (supplied)

1 Plug the cable attached to the back of the left speaker into the Speaker(L) jack on the back of the right speaker.

## To connect the computer and speakers

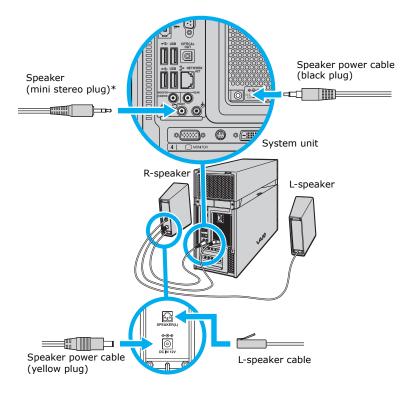

<sup>\*</sup> Certain VAIO computers that are configured-to-order (CTO), may be supplied with a 5.1 speaker system. For details about using this type of speaker system, see the information provided with the system.

#### VAIO Digital Studio Computer Quick Start

- 2 Insert the yellow plug of the speaker power cable into the DC In jack on the back of the right speaker.
- 3 Insert the black plug of the speaker power cable into the DC Out jack located on the back panel of your computer.
- 4 Insert the mini stereo plug of the cable that is attached to the right speaker, into the Front/Headphones jack, located on the back panel of your computer.
- You can also plug the right speaker's mini stereo plug into the headphones jack located on the lower front panel of your computer.

#### To connect a sub-woofer unit

Certain VAIO® computer models are supplied with a sub-woofer unit which requires a slightly different setup. See your computer's specifications sheet for information about supplied accessories.

1 Insert the mini stereo plug of the cable that is attached to the right speaker into the speaker jack, located on the left side of the sub-woofer unit.

## To connect the speakers and sub-woofer unit

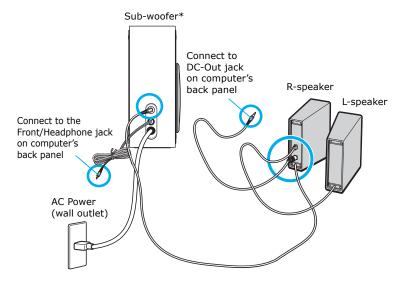

- 2 Insert the mini stereo plug from the sub-woofer unit's cable into the Headphones jack, located on the back panel of your computer.
- You can also plug the sub-woofer's mini stereo plug into the headphones jack located on the lower front panel of your computer.
- 3 Plug the sub-woofer unit's power cord into a grounded AC wall outlet or power strip.

## To connect the sub-woofer to the computer

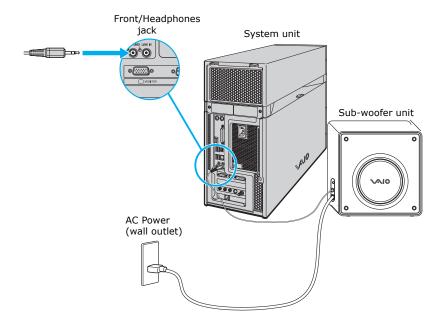

# Connecting 5.1 (6-Channel) Speaker Systems

Certain VAIO® computers that are configured-to-order (CTO), are supplied with a 5.1 speaker system, or you may wish to use your 5.1 (6-channel) speaker system. Speaker configuration can vary, depending on the speaker components used.

To set up the speakers with your computer:

- ☐ Match the color of the mini stereo plugs (speaker system) to the color of the speaker jacks on the back panel of your computer.
- ☐ Review the connection instructions provided with your speaker system, as the connection setup may vary.

#### Audio jacks (computer back panel detail)

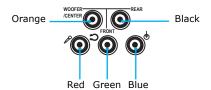

| Jack color | Description/Connection                                                                                                    |  |  |
|------------|----------------------------------------------------------------------------------------------------|--|--|
| Orange     | <b>Woofer/Center</b> — Connect a Sub-woofer* or control module (5.1 speaker system†)                                              |  |  |
| Black      | Rear — Connect rear speakers (5.1 speaker system).                                                                                |  |  |
| Red        | Microphone — Connect an optional microphone.                                                                                      |  |  |
| Green      | <b>Front/Headphones</b> — Connect the supplied speakers (2-channel), front speakers (5.1 speaker system), or optional headphones. |  |  |
| Blue       | Line In — Connect an audio device.                                                                                                |  |  |

<sup>\*</sup> A sub-woofer is available with certain VAIO computer models. See your computer's specification sheet for details about supplied accessories.

<sup>†</sup> Speaker system configuration varies between manufacturers. See the connection instructions supplied with your speaker system.

# Configuring Software for Your Speaker System

When using 5.1 (digital or analog) speaker systems, certain software programs require setting changes to enable proper audio performance.

## Configuring RealTek® Sound Effect Manager software

## For 6 channel-analog speakers

- 1 Click Start in the Windows® taskbar, and then click Control Panel.
- 2 Click Sounds, Speech, and Audio Devices, and then click Sound Effect Manager.
  - The **Sound Effect Manager** window appears.
- 3 Click Speaker Configuration.
- 4 From the drop-down menu on the left, select 6CH Speaker.
- 5 Close the **Sound Effect Manager** window.

### For 6 channel-digital speakers

- 1 Click **Start** in the Windows® taskbar, and then click **Control Panel**.
- 2 Click Sounds, Speech, and Audio Devices, and then click Sound Effect Manager.
  - The Sound Effect Manager window appears.
- 3 Click Speaker Configuration.
- 4 From the drop-down menu on the left, select **Dolby Digital 5.1**.
- 5 Close the **Sound Effect Manager** window.

## Configuring Media Center software

Your computer's factory default audio settings can be changed using the Media Center Settings feature. You can switch between 2-channel, 6-channel, or S/PDIF output modes.

- 1 Use the Media Center remote control, your keyboard, or mouse, to start the Media Center software program.
- 2 Select Settings.

The **Settings** window appears.

3 From the **Settings** window, select **DVD**.

The **DVD Settings** window appears.

4 Select Audio.

The Properties window appears.

5 From the iviaudio tab, select 6 speaker mode.

To enable S/PDIF output, select **Enable SPDIF output**.

6 Click OK.

## Configuring WinDVD software

- 1 Click **Start** in the Windows® taskbar, and point to **All Programs**.
- 2 Point to InterVideo WindDVD 5, and the click on InterVideo WinDVD 5 for VAIO.

The WinDVD window opens.

- 3 Right-click in the **WinDVD** window to open the **Setup** dialog box.
- 4 Select the **Audio** tab.
- 5 From the section, Audio Speaker Configuration, select 6-channel speaker (5.1 Home Theater) or the desired speaker configuration.

To enable S/PDIF, go to **Audio Output Configuration** and select **Digital** (S/PDIF) out to External Processor.

6 Click OK.

# Connecting the Keyboard and Mouse

- 1 Plug the keyboard cable into the keyboard port on the back of the computer.
- 2 Plug the mouse cable into the mouse port on the back of the computer.

#### To connect the keyboard and mouse

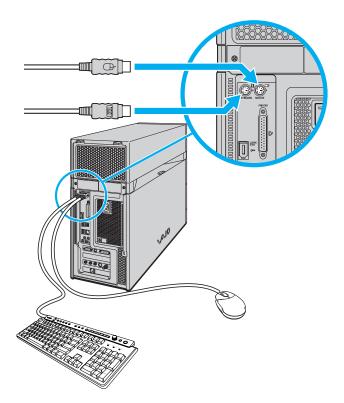

## To use an optical mouse

An optical mouse requires an ideal surface texture in order to provide precision pointing and tracking.

- ☐ Use surfaces such as plain paper, card stock, or fabric that have minimal repetitive patterning.
- ☐ Avoid surfaces such as mirrors, smooth glass, or magazines that have halftone printing.

# Connecting the Telephone and Modem Cables

Your computer is equipped with a single modem line jack to connect the supplied modem cable to your telephone wall jack. To use your wall jack for your telephone and modem lines, purchase a "1-to-2" jack adapter device (splitter).

#### To connect the modem cable

- 1 Unplug your telephone from the wall jack.
- 2 Plug the modem cable (supplied) into the modem line jack located on the back panel of your computer
- 3 Plug the other end of the modem cable into the wall jack.

## To connect the telephone and modem cables

- 1 Unplug your telephone cable from the wall jack.
- 2 Insert the telephone cable into one of the RJ-11 jacks on an optional "1-to-2" jack adapter device (splitter).
- 3 Insert one end of the modem cable (supplied) into the other RJ-11 jack on the splitter device.
- 4 Insert the plug end of the splitter device into the wall jack.
- 5 Plug the modem cable into the modem line jack located on the back panel of the computer.

### To connect the telephone and modem cables

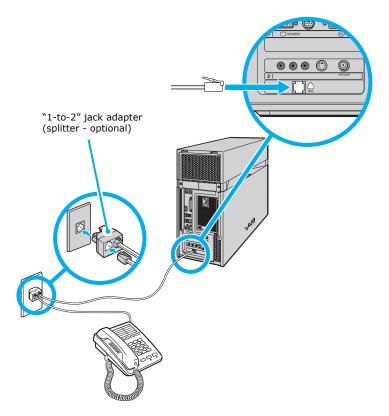

 $\triangle$ 

Your computer has a protective sticker covering the Ethernet port located on the rear panel. Connect 10BASE-T, 100BASE-TX, or 1000BASE-T cables to the Ethernet port, depending on your computer's Ethernet port specification. Using incorrect cables or a telephone cable may result in an electric current overload that can cause a malfunction, excessive heat, or fire in the Ethernet port. For help on connecting to a network, see your network administrator.

# Connecting the Power Cords

- 1 Plug the power cord into the back of the computer.
- 2 Plug both the display and computer power cords into a grounded AC wall outlet or a power strip.

## To connect the power cords

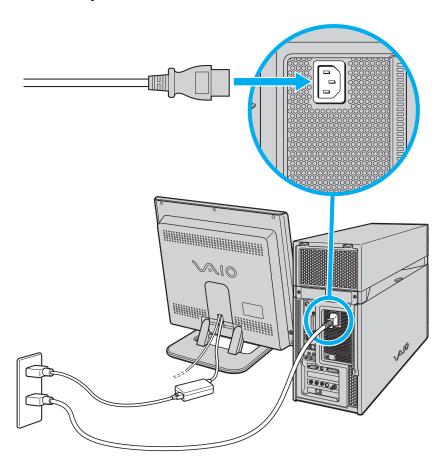

# **Turning On Your Computer**

When you start your system for the first time, your computer may detect new equipment and display a dialog box that prompts you to restart your computer. Respond to this prompt immediately.

- Before turning on your computer, set up your Sony VAIO® Media Center cables and connections. For detailed instructions, see "Setting Up Media Center" on page 55.
- 1 Press the power button on the computer to turn on the power.
- 2 Press the power button on the display to turn on the power.
- 3 Press the power button on the right speaker to turn on the power.

#### To turn on your computer

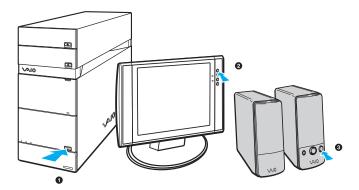

# Registering Your Computer

Register your computer and take advantage of Sony's commitment to quality customer support and other benefits.

- □ **Sony Customer Support** Communicate with a Support Representative to troubleshoot problems you may be having with your computer.
- ☐ **Limited warranty** Protect your investment. See the Limited Warranty Card for more details

You are prompted to register your computer the first time you turn on the system. Follow the on-screen instructions to complete the registration process. If you are not able to register your computer during the first session, you can register your computer online at the Sony VAIO PC Registration Web site. Go to http://www.sony.com/vaioregistration.

45

# Turning Off Your Computer

Follow these steps when you are ready to turn off your computer for an extended period of time.

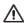

To avoid loss of data, do not use the Power button to turn off the computer.

## To turn off your computer

- 1 Click Start in the Windows® taskbar, then select Turn Off Computer.
  The Turn Off Computer dialog box appears.
- 2 Select the **Turn Off** option.
- Respond to any prompts about saving your documents.
- 3 Wait for your computer to turn off automatically—the power indicator light turns off.
- 4 Turn off any peripheral devices connected to your computer.
- 🖾 If you plan to stop using your computer for a short period of time, use Stand by mode.

## About the power button

If your system stops responding, press and hold the Power button for more than six seconds to force your system to shut down. You may need to repeat this procedure if your system does not shut down on the first attempt.

# Setting Up Microsoft Windows XP Media Center Edition

Welcome to a new and exciting experience in home entertainment, with your VAIO Digital Studio® computer and the Microsoft® Windows® XP Media Center Edition\* (Media Center). Your new computer and the Media Center bring together all of your entertainment sources — TV, VCR, music, pictures, and DVD player — into one location that is easily accessed with a Media Center remote control, a mouse, or a keyboard.

<sup>\*</sup> The Microsoft® Windows® XP Media Center Edition operating system is available on certain VAIO Digital Studio® computers. See your online specifications sheet for more information about your computer's configuration.

## Microsoft Windows XP Media Center Edition

The Microsoft® Windows® XP Media Center Edition operating system combines the multimedia features of a personal computer with the convenience of a home entertainment center. Media Center enables you to view, organize, store, and browse your photos, video/movie libraries, music playlists, and recorded TV programs, while running other software programs.

| reco                                               | orded TV programs, while running other software programs.                                                                                                    |  |  |  |  |
|----------------------------------------------------|----------------------------------------------------------------------------------------------------|--|--|--|--|
| Med                                                | dia Center enables you to perform many functions, such as:                                                                                                    |  |  |  |  |
|                                                    | Viewing and recording TV programs                                                                                                    |  |  |  |  |
|                                                    | Playing CDs, DVDs, and digital videos                                                                                                    |  |  |  |  |
|                                                    | Creating music playlists and listening to music files                                                                                                    |  |  |  |  |
|                                                    | Viewing digital photos individually or as a slide show with background music                                                                                                    |  |  |  |  |
|                                                    | Enjoying TV, DVDs, or your favorite music, while performing other tasks or your computer                                                                                                    |  |  |  |  |
| Your VAIO Digital Studio Computer and Media Center |                                                                                                    |  |  |  |  |
| syst                                               | ar VAIO Digital Studio® computer compliments this exceptional operating tem with preinstalled multimedia software programs, superior graphics and io capability, and a DVD±RW drive that burns and plays DVD and CD dia. |  |  |  |  |
| You<br>can:                                        | ar computer comes equipped with features that enhance Media Center. You                                                                                                    |  |  |  |  |
|                                                    | Set up a home network to share media content                                                                                                    |  |  |  |  |
|                                                    | Edit and organize digital images                                                                                                    |  |  |  |  |
|                                                    | Save your favorite recorded TV programs to DVD media                                                                                                    |  |  |  |  |
|                                                    | Play and edit your home videos                                                                                                    |  |  |  |  |
|                                                    | Create DVDs by capturing video content straight from a digital video device                                                                                                    |  |  |  |  |
|                                                    | Burn music files to CD media                                                                                                    |  |  |  |  |
|                                                    |                                                                                                    |  |  |  |  |

# Before You Begin Using Media Center

There are several tasks to complete before you are ready to use Media Center features. Read this checklist before you begin using the Media Center software program, to enable full use of all the features.

Set up your VAIO® Media Center computer accessories and peripheral

| _ | equipment correctly, following the instructions in this section and in "Setting Up Your Computer" on page 33.                                                                                   |
|---|----------------------------------------------------------------------------------------------------|
|   | Evaluate your home environment to determine the best way to connect your TV, set-top box (cable or satellite), Internet, and computer. See the section, "Setting Up TV Connections" on page 50. |
|   | Establish an active Internet connection.                                                                                                    |
|   | Connect your computer to the TV signal source.                                                                                                    |
|   | Insert two AA batteries into the Media Center remote control.                                                                                                    |
|   | Plug the remote sensor unit into a USB port on your computer and place it in a location that enables direct communication with the remote control.                                              |
|   | Connect the remote sensor control between your cable or satellite set-top box, and the remote sensor unit.                                                                                      |

#### Additional information about Media Center

For more information about setting up Media Center hardware and software, see the online VAIO Computer User Guide.

To access the online User Guide:

- 1 Click Start in the Windows® taskbar, then click Help and Support.
- 2 From the VAIO Help and Support Center menu, click VAIO User Guide.

An Internet connection and TV signal source are not required to use some features, but Sony recommends using these options to fully experience Media Center.

# Setting Up TV Connections

The best method of connecting your computer, TV monitor or display, and TV programming access, is determined by the type of cable service connection available in your home. Your computer's hardware configuration may vary from the illustrations shown in this section. See the online *Specifications* sheet for details about your computer's hardware configuration.

Your VAIO Digital Studio ® computer is supplied with certain video cables. Depending on your in-home cable access, you may require extra cables, adapters or connection equipment not supplied with your computer.

## Connecting to standard cable access (CATV)

#### Option 1

- 1 Connect one end of the TV coaxial cable (supplied) to your cable service access.
- 2 Connect the other end of the TV coaxial cable to the VHF/UHF port on the back panel of your computer.

## To connect in CATV mode (Option 1)

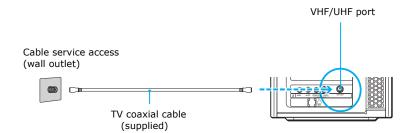

## Option 2

1 Connect one end of a TV coaxial cable (optional) to your cable service access. Connect the other end to the single-connection side of a splitter adapter.

- 2 Connect the TV coaxial cable (supplied) to the double-connection side of the splitter adapter. Connect the other end to the VHF/UHF port on the back panel of your computer.
- 3 Connect a third TV coaxial cable (optional) to the double-connection side of the splitter adapter. Connect the other end to the VHF/UHF port on the back of your TV monitor or display.

## To connect in CATV mode (Option 2)

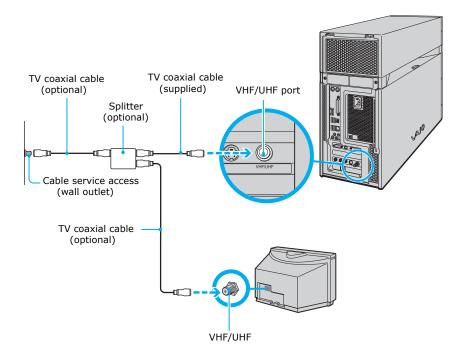

## Connecting to a standard antenna (air) system

You can connect your computer to an indoor/outdoor antenna system, using Option 1 or 2 from the previous section, "Connecting to standard cable access (CATV)" on page 50. The antenna system in your home may require a VHF/UHF RF combiner/transformer (optional) to connect your computer and the indoor/outdoor antenna system.

If you are connecting to an indoor/outdoor antenna system, you may need to reorient the antenna for better reception.

## Option 1

- 1 Connect one end of a TV coaxial cable (optional) to your antenna outlet. Connect the other end to a VHF/UHF RF combiner/transformer (optional).
- 2 Connect the TV coaxial cable (supplied) from the combiner/transformer to the VHF/UHF port on the back panel of your computer.

#### To connect in standard antenna mode (air)

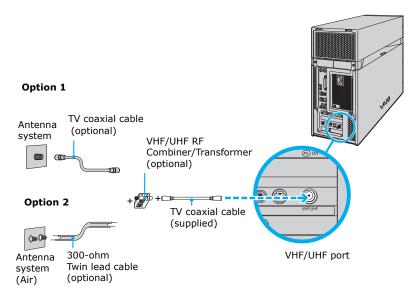

#### Option 2

- 1 Connect both ends of the antenna's twin lead cable to the screw-type grips on the combiner/transformer.
- 2 Connect the TV coaxial cable (supplied) from the combiner/transformer to the VHF/UHF port on the back panel of your computer.
- Your VAIO Digital Studio® computer is supplied with certain video cables. Depending on your in-home cable access, you may require extra cables, adapters or connection equipment not supplied with your computer.

## Connecting a Cable or Satellite Set-top Box

You can connect your computer to cable or satellite service that requires a set-top box.

#### Option 1

1 Connect one end of a TV coaxial cable (optional) to your cable service access. Connect the other end to the In jack on the back panel of your set-top box.

## To connect in set-top box mode (Option 1)

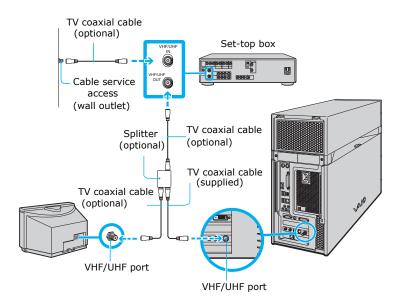

### VAIO Digital Studio Computer Quick Start

- 2 Connect a second TV coaxial cable (optional) to the Out jack on your set-top box. Connect the other end to the single-connection end of a splitter adapter (optional).
- 3 Connect a third TV coaxial cable (supplied) to the double-connection end of the splitter adapter. Connect the other end to the VHF/UHF port on the back panel of your computer.
- 4 Connect a fourth TV coaxial cable (optional) to the double-connection end of the splitter adapter. Connect the other end to the VHF/UHF port on the rear of your TV monitor or display.

#### Option 2

1 Connect one end of the TV coaxial cable (supplied) to your cable service access. Connect the other end to the In jack on the back panel of your set-top box.

### To connect in set-top box mode (Option 2)

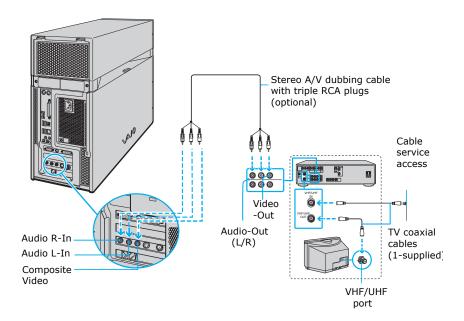

- 2 Connect a second TV coaxial cable (optional) to the Out jack on your set-top box. Connect the other end to the VHF/UHF port on the rear of your TV monitor or display.
- 3 Connect one end of a stereo A/V dubbing cable with triple RCA plugs (optional) to the Video Out and Audio-OUT (L/R) jacks on the back panel of your set-top box, matching the plug and jack colors.
- 4 Connect the other ends of the stereo A/V dubbing cable into the Audio-R (IN), Audio-L (IN), and Composite video (IN) jacks on the back panel of your computer, matching the plug and jack colors.
- You can connect your computer to a set-top box using an S-video cable (optional) instead of a stereo A/V dubbing cable (optional). See "Setting Up Additional Equipment" on page 59.

## Connecting the Remote Sensor and Remote Sensor Control

The remote sensor communicates with the Media Center remote control, enabling you to change channels and to perform other functions. If you are using a cable or satellite set-top box, you can connect the remote sensor control to the remote sensor, which enables you to control the set-top box with the remote control.

#### To connect the remote sensor

- 1 Connect the remote sensor unit to a USB port located on either the front or back panel of your computer.
- 2 Place the remote sensor in a position that enables it to communicate with your remote control.

### Connecting the remote sensor (back panel)

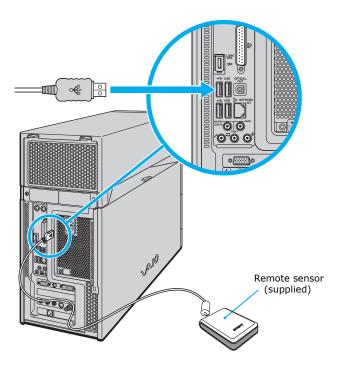

## To connect the remote sensor control

- 1 Plug the remote sensor control's cable into either jack (1 or 2) located on the back of the remote sensor.
- When you attach the remote control sensor to a cable or satellite set-top box, you can control the set-top box functions with your remote control.

## Connecting the remote sensor and remote sensor control

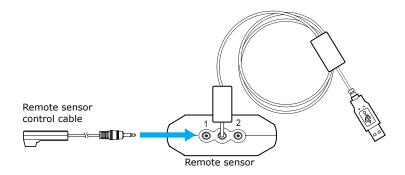

2 Place the remote sensor control above the set-top box's infrared port.

## Attaching the remote sensor control cable to a cable or satellite set-top box

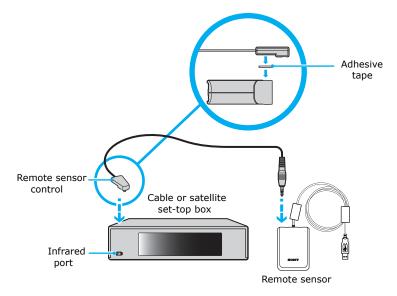

- 3 Attach the double-sided adhesive tape to the top of the set-top box.
- 4 Press the remote sensor control onto the tape, ensuring that the front edge extends over the front of the box, as shown in the following illustration.
- The remote sensor unit must be visible in a line-of-sight with your remote control in order to function properly.

# Setting Up Additional Equipment

This section illustrates how to connect additional equipment with your VAIO Digital Studio® computer. Your computer has both audio and video connection capability. You can locate the appropriate connections on the back panel or behind the lower bottom panel on the front of the computer. You can connect a VCR or camcorder, using the composite audio In jacks. Your VCR or camcorder may have either standard video or S-video connection capability.

## Connecting an audio cable

- 1 Connect a dual audio cable (optional) to the composite audio L and R In jacks, located on the either the front or rear panels of your computer.
- 2 Connect the other ends of the dual audio cable to your VCR or camcorder.

## To connect a VCR or camcorder using an audio and S-video cable

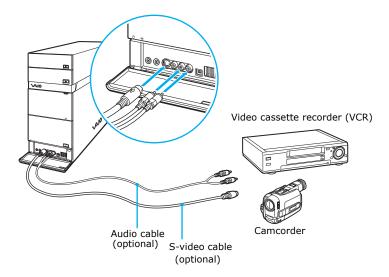

## Connecting an S-video cable

- 1 Connect an S-video cable (optional) directly into the S-video jack on either the front or back panel of your computer.
- 2 Connect the other end of the S-video cable into the appropriate port on your compatible VCR or camcorder.

## Connecting a stereo A/V dubbing cable

- 1 Connect a stereo A/V dubbing cable with triple RCA plugs at each end (optional) directly into the composite video port, composite audio L and R jacks, located on either the front or back panel of your computer.
- 2 Connect the other ends of the stereo A/V dubbing cable into the appropriate jacks on your compatible VCR or camcorder.

## Connecting a TV monitor (display)

- 1 Connect the video connector end of the video cable adapter to the TV Out (S-video/video) jack on the back panel of your computer.
- 2 Connect the jack end of the video cable adapter to either end of a video cable (optional). Connect the other end of the video cable to the Video-In jack on your TV monitor or display, located on either the side or back of your TV monitor/display.

#### Connecting a TV monitor or display

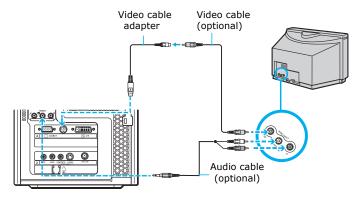

- 3 Connect the single-jack end of an audio cable (optional) to the Headphones jack located on the front or back panel of your computer. Connect the double-jack end of the audio cable to the Audio-In (L/R) on your TV monitor or display. (The Audio-In jacks may be located on the side or rear of your TV monitor/display.)
- The video cable adapter is supplied with certain VAIO computer models. The video cable adapter is not necessary, if you use an S-video cable to connect your TV to the computer's TV out (S-video/video) jack.

# Using Media Center

You can start Media Center and switch between the different functions by pressing a button on the remote control\*, using your computer's keyboard, or clicking the mouse. You can also record TV, watch videos, play music, and use other software programs.

## Starting Media Center using the remote control

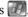

- The remote control must be used within 26 feet (8 meters) of the front of remote sensor unit.
- Use the arrow buttons on the remote control to navigate and select menu items. Press the **OK** button to activate your selection.

## Starting Media Center using your keyboard and mouse

- 1 Click Start from the Windows taskbar and select Media Center from the **Start** menu. The **Media Center** main window appears.
- 2 Use the directional arrows on the keyboard, or move the mouse, to navigate and select menu items. Press Enter on the keyboard or left-click the mouse to activate your selection.

The Media Center remote control is supplied with VAIO Digital Studio® computers that are equipped with Media Center features and the Microsoft® Windows® XP Media Center operating system.

## About the Media Center Start menu

You can use Start menu to explore Media Center, switch screens, locate controls, and start functions.

#### Media Center Start

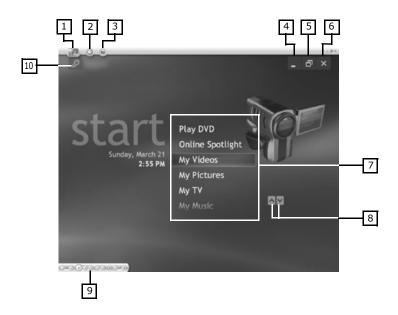

#### 1 Media Center Start

Returns Media Center to the Start menu.

#### 2 Back

Returns Media Center to the previous window.

## 3 Media Center Help

Starts the Media Center Help guide.

#### 4 Minimize

Minimizes the Media Center window and places the Media Center icon on the taskbar.

#### 5 Maximize

Enlarges the view to full-screen mode.

#### 6 Close Window

Closes Media Center.

#### 7 Play DVD

Plays a DVD movie.

#### **Online Spotlight**

Displays links to online media and information services.

#### My Videos

Plays and sorts home videos.

#### **My Pictures**

Displays and sorts digital images and slide shows.

#### My TV

Plays and records TV programs.

#### My Music

Plays and sorts music files and music CDs.

#### Movielink (not shown)

Connects to Movielink<sup>TM</sup>, an online movie rental download service.

#### Create DVD (not shown)

Creates and writes videos to DVD media.

#### More Programs (not shown)

Displays additional programs that are available through Media Center.

#### **Settings (not shown)**

Changes your Media Center preferences, including parental controls, recording and slideshow settings.

#### 8 Scroll Arrows

Moves the Start menu items up and down.

#### 9 Media Playback Controls

Plays, records, rewinds, replays, and stops selected media.

#### 10 Log Off

Logs off from this computer or enables you to switch users.

## Exploring Media Center

Selected items, such as folders, files, or menu options, are outlined with a green border.

- ☐ Use the arrow buttons on the remote control to select an item, and then press **OK** to activate your selection.
- ☐ To switch between inset window and full screen modes, use the arrow keys on the remote control to select the inset window, and then press **OK**.

## To switch between Media Center and the desktop

You can view the desktop without closing Media Center.

- Select the **Minimize** button with your remote control or mouse to display the desktop.

## To display or hide the Media Center controls

- You can use your mouse to display the Media Playback Controls.
- ☐ You can use the remote control to hide the Media Playback Controls.

#### Media Center — Media Playback Controls

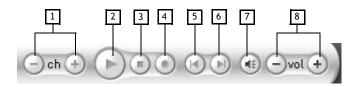

## 1 Channel Up and Down

Changes the TV channel up (+) or down (-).

#### 2 Play/Pause

Plays the selected media. Press **Pause** II to pause playback. (Press **Pause** again to resume playback.)

## 3 Stop

Stops playback of selected media.

#### 4 Record

Records TV programs, storing them on the hard disk.

## 5 Replay/Rewind

Moves backwards in TV programs and selected media.

## 6 Skip/Fast Forward

Moves ahead in selected media.

#### 7 Mute

Turns the sound off.

## 8 Volume Up and Down

Increases (+) and decreases (-) sound.

# Starting the Media Center Setup Wizard

The setup wizard requires you to provide certain information about your equipment and home environment. To make the setup process easier, be prepared to:

| Log on to Windows® operating system as the administrator. For more information, go to the VAIO Help and Support Center.         |
|----------------------------------------------------------------------------------------------------|
| Establish a working Internet connection to enable the download of your local television program guide.                          |
| Provide your Zip code or Postal Code.                                                                                           |
| Provide the name of your TV programming provider or the name of your subscription package, if using cable or satellite service. |
| Identify the brand name for your set-top box, if your TV service requires one.                                                  |

To get assistance with the Media Center setup wizard at any time during the setup process, click **Help** w button.

## Using the setup wizard

The first time you start the Media Center, a setup wizard appears. Follow the steps in Media Center setup wizard to properly activate and configure Media Center. The setup wizard tests your remote control, configures your Internet connection and TV broadcast signal, and sets up the Television Program Guide for your local area.

#### Media Center - Getting Started

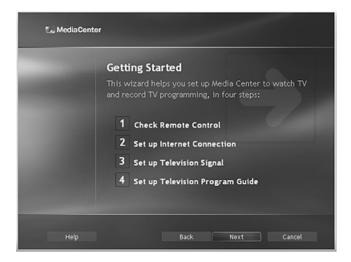

If you decide to skip any of the setup wizard steps, you can complete them later in the Settings window in Media Center.

☐ Check Remote Control — The Media Center uses this interactive step to verify that the remote control is communicating with the remote sensor. The LED on the remote control blinks when a button is pressed.

#### Media Center - Check Your Remote Control

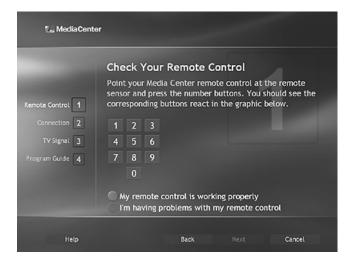

Let Verify that your remote control has two AA batteries installed.

□ Set up Internet Connection — The Media Center setup wizard uses an active Internet connection to set up and update your local Television Program Guide. If you have already established an Internet connection, you are asked to choose a download method. Select the appropriate download option, and follow the on-screen instructions.

#### Media Center - Download Method

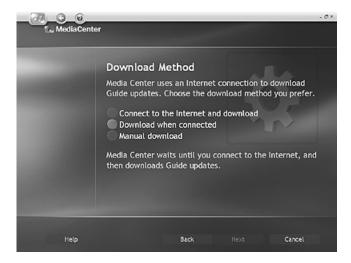

The Internet connection provides information about your music CDs and other media. If you skip this step, you can complete them later in the Settings window in Media Center.

□ Set up Television Signal — The Media Center setup wizard verifies that your computer is receiving the correct TV signal and local TV Program Guide. If you are using a cable or satellite set-top box, this step programs your remote to the box, enabling you to view premium channels.

#### Media Center - Choose Your TV Signal

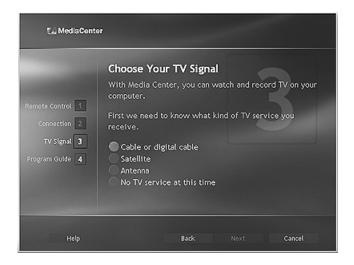

Let Verify that your TV signal source is connected to the computer.

□ Set up Television Program Guide — The Media Center setup wizard enables your computer to automatically connect to the Internet to update your Television Program Guide. The Guide displays available channels, network, and program information.

#### Media Center - Program Guide

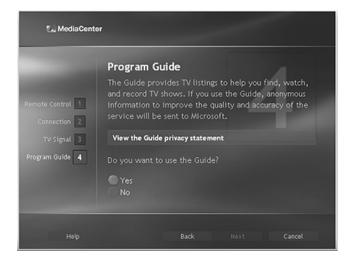

The message, **No data available** is displayed in the Television Program Guide when:

- ☐ The Guide has not been set up.
- ☐ You have not agreed to the Television Program Guide's Terms of Service.
- ☐ The Media Center cannot connect to the Internet and download new Guide information
- ☐ Guide information is not available for your location, from the Microsoft TV listings service provider.
- ☐ Media Center has determined that the existing Guide information on your computer is expired or corrupted.

VAIO Digital Studio Computer Quick Start

# Troubleshooting

This section describes how to troubleshoot common problems. You can also find helpful information on other troubleshooting topics in the online VAIO® Computer User Guide.

## My computer does not start.

| Verify that the computer is plugged into a power source and that it is turned on. Check that the power indicator is lit on the front panel of the computer. |
|----------------------------------------------------------------------------------------------------|
| Confirm that a disk is not in the floppy disk drive* (unless you are using a bootable floppy disk).                                                         |
| Confirm that a CD is not in an optical drive (unless you are using a bootable CD).                                                                          |
| Confirm that the power cord and all cables are connected firmly.                                                                                            |
| If you plugged the computer into a power strip or Uninterruptible Power Supply (UPS), make sure the power strip or UPS is turned on and working.            |
| Verify that the monitor is plugged into a power source and turned on.                                                                                       |
| If your system has a built-in monitor, confirm that it is plugged into an appropriate power source and that the system is turned on.                        |
| Verify that the brightness or contrast control dials are adjusted correctly. (See the manual supplied with your display for details.)                       |
| Confirm that the computer is not in Stand by mode by pressing any key on the keyboard.                                                                      |
|                                                                                                    |

<sup>\*</sup> Certain VAIO computers are not equipped with a floppy disk drive. You can purchase this equipment separately.

## What can I do if my computer or software stop responding?

You can try to locate and close the software program that has stopped responding.

- 1 Press the Ctrl+Alt+Delete keys. The Windows Task Manager window appears.
- 2 From the Applications tab, locate the software program that has the status message, "**Not responding**."
- 3 Select the software program that has a Not Responding status and click End Task. Windows attempts to close the program.

If your computer does not respond or the software program does not close:

- 1 Save and close any open files, if possible.
- 2 Press the Alt+F4 keys. The Shut Down Windows\* window appears.
- 3 Click the drop-down list box and select **Restart**.
- 4 Click **OK**. The computer turns off and restarts.

If the **Shut Down Windows** window does not appear:

- 1 Press Ctrl+Alt+Delete. The Windows Task Manager window appears.
- 2 Click Shut Down
- 3 Restart your computer.

If your computer still does not respond and you cannot restart, shut down your computer by pressing and holding the power button for more than six seconds.

If the software program continues to stop responding or causes your computer to stop responding, contact the software publisher or designated technical support provider.

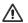

Pressing and holding the power button for more than six seconds may result in the loss of data from files that are currently open.

<sup>\*</sup> The window text displayed may vary.

# Support Options

Sony provides several options to help solve common problems or to locate support for your VAIO® computer. This section describes all available resources and offers suggestions on how to access this information for maximum results.

# Immediate Help and Support

You can locate helpful information immediately by consulting your hard copy guides and supplements, or by accessing the online Computer User Guide and the individual software Help files.

Your computer is supplied with these support options:

- □ VAIO® Computer Quick Start The Quick Start contains information on how to set up your computer quickly and easily. You can find instructions on how to connect power cords, cables, peripheral devices, and register your computer with Sony®. The Quick Start can also provide basic troubleshooting support.
- □ VAIO® Computer User Guide The online User Guide provides information about configuring, maintaining, and upgrading your computer. This support resource offers a variety of available topics, enabling you to quickly view specific information using context-sensitive search features. To access the online guide:
  - 1 Click Start in the Windows® taskbar, then click Help and Support.
  - 2 From the VAIO Help And Support Center menu, click VAIO User Guide.
- ☐ Specifications The online specifications sheet describes the hardware and software configuration of your VAIO computer. To view this online information go to http://www.sony.com/pcsupport.

- Preinstalled software Help files Each preinstalled software program provides online Help within the software, that describes the software's features. In these Help files, you can find tutorials that teach you to use the software and locate troubleshooting support, should problems occur. To access software Help files:
  - 1 Click **Start** in the Windows taskbar and point to **All Programs**. A submenu appears, listing all preinstalled software programs.
  - 2 Click the desired software program.\* The software's main window appears.
  - From the menu bar, click **Help**. The software program's **Help** appears.
- □ VAIO Software Provides specific information on preinstalled software on your computer.

To access this online software information

- 1 Click **Start** in the Windows taskbar.
- 2 Click Welcome to VAIO life.

# Resources for Additional Help and Support

If the information provided with your VAIO® computer does not offer an immediate solution, or you would like to get direct support, try these additional help and support resources.

## Sony Online Support Web site

Online help and support are available 24 hours a day, seven days a week, when you visit the Sony Online Support Web site. You can access the Web site at http://www.sony.com/pcsupport.

The Sony Online Support Web site provides:

| Information about your specific computer model, such as |                                                   |
|---------------------------------------------------------|---------------------------------------------------|
|                                                         | hardware and software specifications.             |
|                                                         | upgrade and maintenance procedures <sup>†</sup> . |
|                                                         | safety and legal information.                     |
|                                                         | quick solutions to common problems                |

You can locate the online Help for Sony® software programs by pointing to the individual software program's icon and selecting Help from the submenu.

<sup>†</sup> Upgrade and maintenance information may not be available for all computer models.

| An automated tutorial library that contains interactive, easy-to-understand lessons on using your computer's hardware and software features. |                                                                                                    |
|----------------------------------------------------------------------------------------------------|----------------------------------------------------------------------------------------------------|
| Links that enable you to:                                                                                                    |                                                                                                    |
|                                                                                                    | quickly find the nearest Sony service center locations.                                                        |
|                                                                                                    | arrange for repairs or check repair status.                                                                    |
|                                                                                                    | review warranty information.                                                                                   |
|                                                                                                    | e-mail your question or comments to the Sony Customer Information Services Center.                             |
|                                                                                                    | check pricing and availability for products, accessories and parts, as well as purchase online.                |
|                                                                                                    | access the Sony Solutions Knowledge Base, a database that contains answers to many frequently asked questions. |

## Sony Customer Information Services Center

If other support options do not resolve your issue, you can contact a Sony Support representative directly.

Before making a call to the Sony Customer Information Services Center, have this basic information readily available.

- 1 VAIO® computer system type.
- 2 Model number.
- 3 Serial number\*

Example:

- 4 Operating system.
- 5 Hardware feature or software program that has a problem. (See the online *VAIO® Computer User Guide* for the appropriate software technical support information.)
- **6** Brief description of the issue.

For VAIO® computers purchased in the U.S. and Canada, contact a Sony Support representative at 1-888-476-6972.

<sup>\*</sup> The serial number is located on the back panel of your computer. The serial number is on a white barcode label.

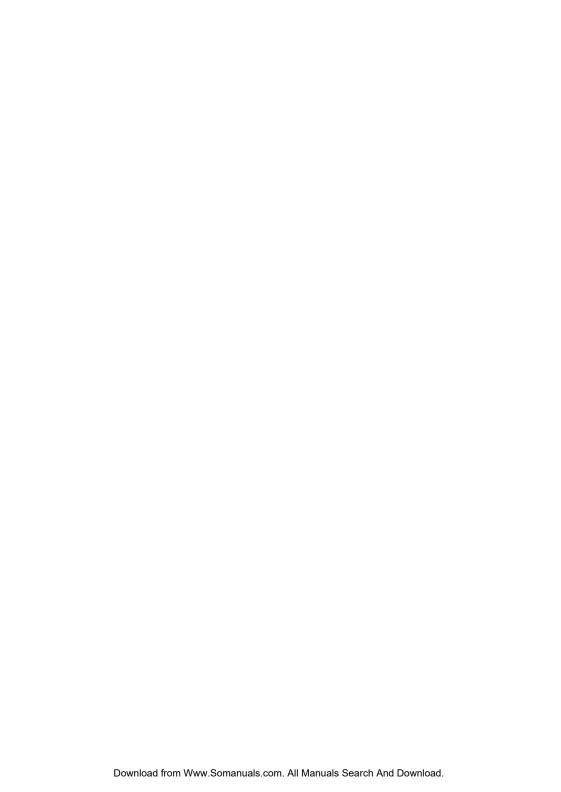

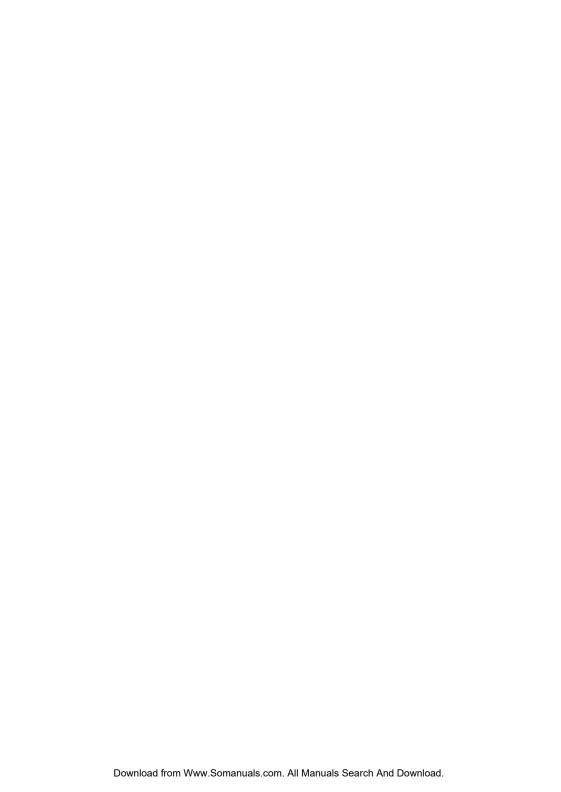

For customer support information, go to:

http://www.sony.com/pcsupport

VAIO Homepage http://www.vaio.net © 2004 Sony Electronics Inc. Printed in USA 2-159-779-01 Free Manuals Download Website

http://myh66.com

http://usermanuals.us

http://www.somanuals.com

http://www.4manuals.cc

http://www.manual-lib.com

http://www.404manual.com

http://www.luxmanual.com

http://aubethermostatmanual.com

Golf course search by state

http://golfingnear.com

Email search by domain

http://emailbydomain.com

Auto manuals search

http://auto.somanuals.com

TV manuals search

http://tv.somanuals.com